### CF-SX1GGRYS

## (Windows 7)

## ワイヤレス WAN プロファイル設定変更手順書

2012/07/24

本書では、ワイヤレス WAN 設定変更ユーティリティを用いて上記機種のワイヤレス WAN プ ロファイルの設定を変更する手順について説明します。

ワイヤレス WAN プロファイルの設定は初期状態では以下のとおりに設定されています。 設定を変更する場合は、本手順書に従って変更してください。

ご利用のプロバイダーの Xi データ通信時の設定が初期状態と同じである場合は、本書に 書かれたプロファイルの設定変更を行う必要はありません。

<初期状態>

APN: mopera.net

- ※ ユーザー名とパスワードは空、認証方式は「なし」となっています。
- ※ 接続方式は IP 接続 (IPv4) 固定です。

【ご注意】

・ワイヤレス WAN 設定変更ユーティリティをインストールする際は、必ず「コンピュ ーターの管理者」の権限のユーザーでログオンしてください。

(ユーザーの簡易切り替え機能を使わずにコンピューターの管理者の権限でログ オンして操作してください。)

【お願い】

ワイヤレスWAN プロファイルの設定を変更する際には、以下の事項をお守りください。

- ・ ドコモ UIM カードは必ず挿入してください。
- ・ ワイヤレス WAN 設定変更ユーティリティをダウンロードする場合、ご契約の料金プラン によっては、データ通信料が高額になる場合があります。また、すでに大容量のデータ 通信を行われている場合や、電波状況によっては、通信が中断されることがあります。 本ソフトウェアをダウンロードする場合は FOMA/Xi 回線経由ではなく、固定網等の比較 的安価な通信をご利用される事を推奨します。
- ・ AC アダプター、および充分に充電されたバッテリーパックを接続しておいてください。
- ・ USB 機器、PC カード等の周辺機器をすべて外してください。
- ・ ワイヤレス WAN 機能を有効にしてください。有効にするにはセットアップユーティリテ ィの「詳細」メニューで[無線設定]を選び、サブメニューの[ワイヤレス WAN]を[有効] にしてください。
- ・ ワイヤレス WAN 設定変更ユーティリティ以外のアプリケーションソフトはすべて終了 してください。
- ・ ワイヤレス WAN 設定変更ユーティリティを開始する前にワイヤレス WAN およびその他の 通信を切断してください。ネットセレクター3をご使用の場合は、おまかせモードを終 了して、ネットワークへの接続も切断してください。
- ・ ワイヤレス WAN 設定変更ユーティリティ実行中に自動でスリープスタンバイや休止状 態に入らないようにしてください。
- ・ ワイヤレス WAN 設定変更ユーティリティを開始する前に地図ソフトなどのGPSポー トを閉じてください。
- ・ ウィルス駆除ソフトウェア等が常駐している場合は常駐を解除してください。

# 【変更方法】

ワイヤレス WAN プロファイルの設定変更は下記の流れで行います。

- 1. ワイヤレス WAN 設定変更ユーティリティのダウンロードと展開
- 2. ワイヤレス WAN 設定変更ユーティリティのインストール
- 3. ネットセレクター3または OS のプロファイル変更
- 4. ワイヤレス WAN 設定変更ユーティリティの実行
- 5. ワイヤレス WAN の通信確認

ワイヤレス WAN プロファイルの設定変更は、必ず最後まで行ってください。途中で手順を 中断した場合、ワイヤレス WAN の通信が行えなくなる可能性があります。途中で手順を中 断する場合は、必ず元の設定に戻してください。

# 1. ワイヤレスWAN設定変更ユーティリティのダウンロードと展開

ワイヤレス WAN プロファイルを変更するためには、まずダウンロードページに掲載されて いるワイヤレス WAN 設定変更ユーティリティをダウンロードした後、対象機種の Windows 上で実行し、展開先フォルダーにファイルを展開します。

掲載されているプログラム:

wwanset\_v100l10m00\_w7\_d120839.exe

(1)ダウンロードしたプログラムをダブルクリックして実行します。

「ユーザーアカウント制御」の画面が表示された場合は、「はい」をクリックします。

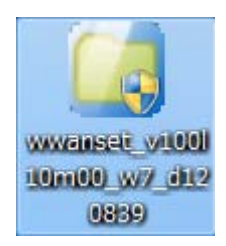

- ※「この機種にはインストールできません。」が表示された場合には 以下をご確認ください。
	- ・セットアップユーティリティで[ワイヤレス WAN]が[無効]になっている可能性 があります。セットアップユーティリティの「詳細」メニューで[無線設定]を 選び、 サブメニューの[ワイヤレス WAN]が[有効]になっていることを確認してく ださい。

(2)使用許諾契約の画面が表示されますので、内容をよくお読みいただき、「はい」をクリ ックしてください。

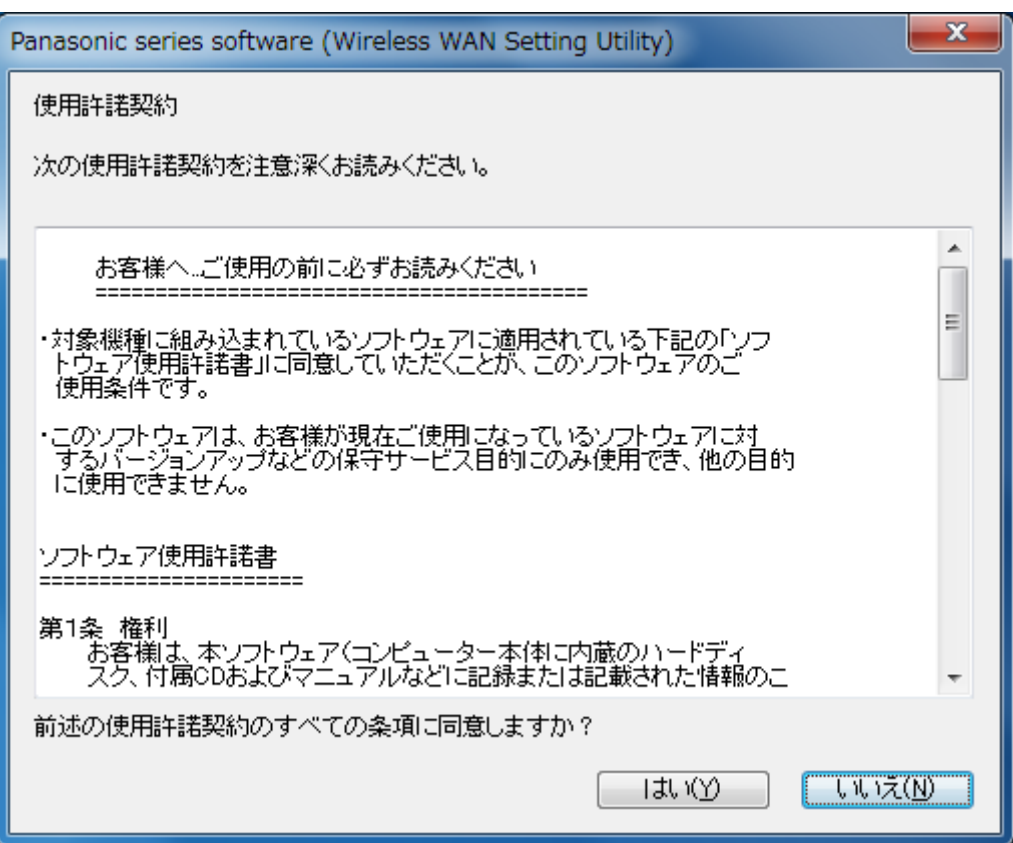

(3)展開先フォルダーを設定する画面が表示されます。展開先フォルダーは、プログラムが 自動的に作成しますので、特に変更する必要はありません。(変更する場合は、必ず、 本体のハードディスク上のフォルダーを指定してください。展開先フォルダーは標準で は「c:\util2\wwanset\_v100l10」が設定されています。)

「OK」をクリックしてください。

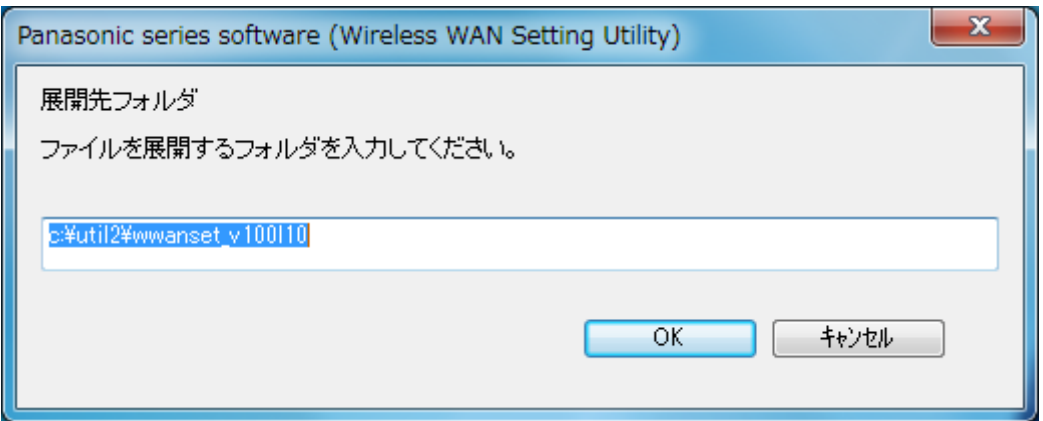

(4)しばらくすると展開が完了し、フォルダーが表示されます。(展開が完了するには、 約 15 秒かかります)

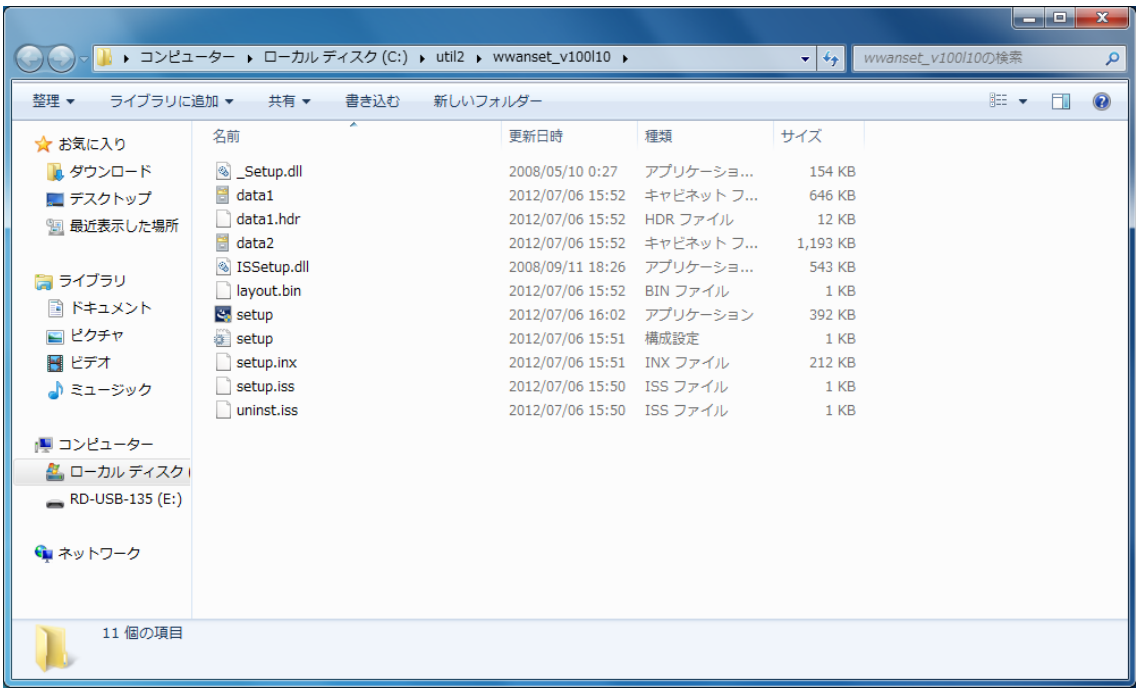

# 2. ワイヤレスWAN設定変更ユーティリティのインストール

以下の手順にしたがって、ワイヤレス WAN 設定変更ユーティリティをインストールしてく ださい。

- (1) ワイヤレス WAN 設定変更ユーティリティのプログラムが展開されたフォルダーにて、 setup(拡張子付きでファイル名表示の場合は setup.exe)のアイコンをダブルクリック します。
- 「ユーザーアカウント制御」の画面が表示された場合は、[はい]をクリックします。
- (2) 画面に従い、セットアップしてください。
- (3) ワイヤレス WAN設定変更ユーティリティのインストールが完了するとデスクトップ上に ワイヤレス WAN 設定変更ユーティリティのアイコンが表示されます。

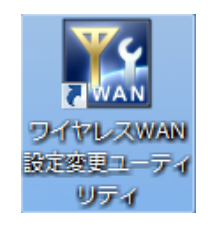

#### 3. ネットセレクター3またはOSのプロファイル変更

ネットセレクター3のプロファイル変更手順と OS のプロファイル変更手順に分けて説明し ます。ワイヤレス WAN の通信にネットセレクター3をご使用の場合は、ネットセレクター 3のプロファイル変更手順を参照してください。ネットセレクター3をご使用でない場合 は OS のプロファイル変更手順を参照してください。

プロファイルの変更には APN、ユーザー名、パスワード、認証方式などの情報が必要です。 ご利用のプロバイダーから提供された情報を入力してください。

- (1)ネットセレクター3のプロファイル変更手順
	- 1. プロファイル作成ウィザードを起動する。

①画面右下の通知領域の■● をクリックし、 ■ をダブルクリックする。

- ●プロファイルは、すべてのユーザーで共有されます。プロファイルを作成し た場合は、プロファイルのユーザー名やパスワードなども共有されます。
- ②「ネットセレクター3」画面で[プロファイル]-[新規]をクリックする。 ワイヤレス WAN のプロファイルをすでに作成済みの場合は[プロファイル]-[編 集]をクリックし、APN、ユーザー名(ユーザーID)、パスワード、認証方式を変 更してください。以降はプロファイルを新規に作成する手順を記載します。
- 2. [ネットワークタイプ]の[▼]をクリックし、[モバイルブロードバンド]をクリック して[次へ]をクリックする。
- 3. 画面の指示に従って設定する。 ●プロファイル名は任意の名前を設定してください。 ●APN、ユーザーID、パスワードなどを入力してください。
- 4. 設定内容を確認し、[完了]をクリックする。

(2)OS のプロファイル変更手順

- 1. 画面右下の通知領域の <mark>『</mark>』 をクリックする。
- 2. [モバイルブロードバンド接続]から接続先を選択して、右クリックし、 [プロパティ]をクリックする。
	- ●画面に[モバイルブロードバンド接続]が表示されるまで、時間がかかる場合が あります。しばらくお待ちください。
	- ●本操作は FOMA または Xi の圏内で行ってください。圏外の場合[モバイルブ ロードバンド接続]が表示されません。
- 3. [プロファイル]タブをクリックし、APN、ユーザー名、パスワードを入力する。
- 4. 設定内容を確認し、[OK]をクリックする。

# 4. ワイヤレスWAN設定変更ユーティリティの実行

以下の手順にしたがって、ワイヤレス WAN 設定変更ユーティリティを実行してください。 「3.ネットセレクター3またはOSのプロファイル変更」で設定した APN、ユーザー名、パ スワード、認証方式と同じ内容を設定してください。設定が異なっている場合、ワイヤレ ス WAN の通信ができなくなる場合があります。

デスクトップ上のワイヤレス WAN 設定変更ユーティリティのアイコンをダブルクリッ クします。

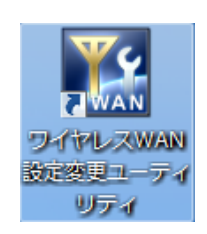

(1)

APN、ユーザー名、パスワードを入力し、認証方式を選択してください。

※すでにパスワードが設定されている場合でも、ワイヤレス WAN 設定変更ユーティリティ を開いたときにパスワードは表示されません。

※[OK]をクリックする前に、すべての項目が正しく入力されていることを確認してくださ い。特に、パスワードを入力せずに[OK]をクリックすると、パスワードが空になります ので、ご注意ください。

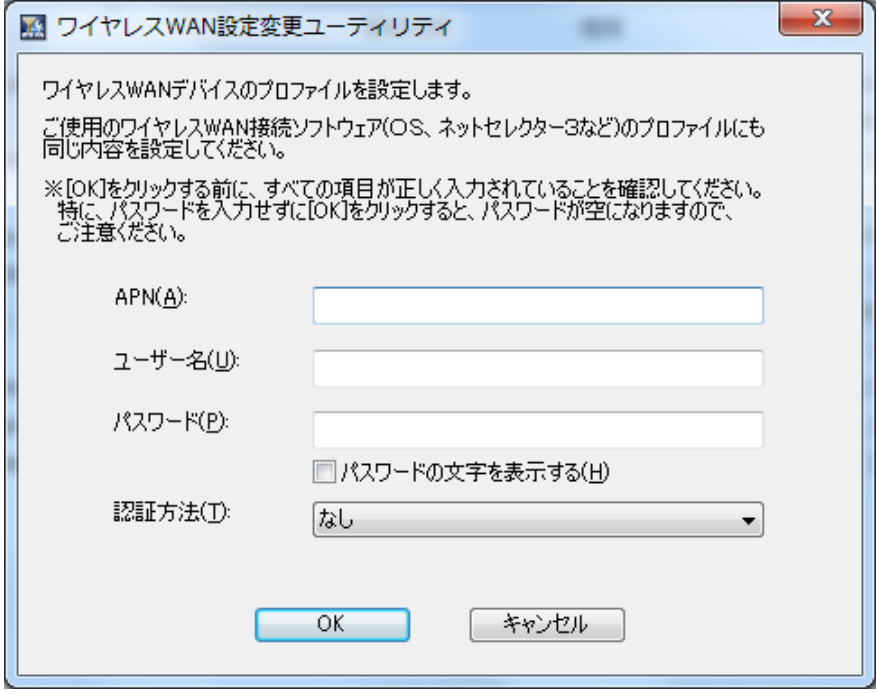

(2)

パスワードを入力せずに[OK]をクリックすると以下の画面が表示されます。

[OK]をクリックするとパスワードが空になります。

パスワードの入力が必要な場合は[いいえ]をクリックし、(1)の画面でパスワードを入力し てください。パスワードを空で設定したい場合は、[はい]をクリックしてください。

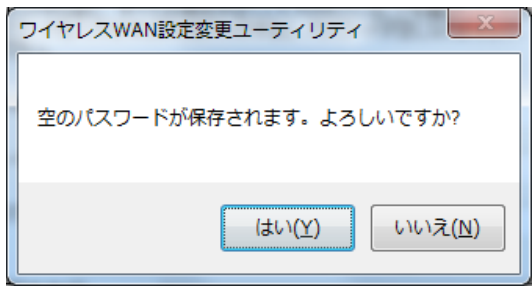

(3)

「ワイヤレス WAN の設定変更を有効にするには、コンピューターを再起動する必要があり ます。今すぐ再起動しますか?」画面で「はい」をクリックするとすぐにコンピューター を再起動します。後でコンピューターを再起動する場合は「いいえ」をクリックしてくだ さい。

※ワイヤレス WAN の設定変更を有効にするには、コンピューターを再起動する必要があり ます。

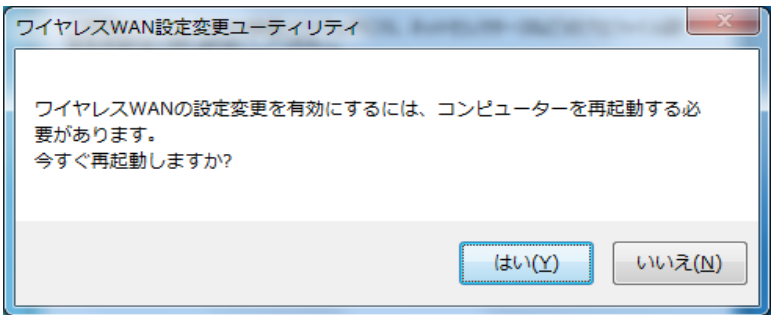

### 5. ワイヤレスWANの通信確認

- (1)ネットセレクター3を使う場合 手動接続モードでネットワークに接続するには、3.の(1)で変更したプロファイルをク リックし、[手動で接続する]をクリックしてください。 おまかせモードでネットワークに接続するには[おまかせモードを開始する]をクリッ クして、確認画面や通知領域のメッセージ(バルーンで表示)に従ってください。
- (2) ネットセレクター3を使わない場合
	- 1. 画面右下の通知領域の <mark>『</mark>』をクリックする。
	- 2. [モバイルブロードバンド接続]から接続先を選択して、[接続]をクリックする。 ●画面に[モバイルブロードバンド接続]が表示されるまで、時間がかかる場合が あります。しばらくお待ちください。
		- ●本操作は FOMA または Xi の圏内で行ってください。圏外の場合[モバイルブ ロードバンド接続]が表示されません。
		- ●接続に成功した場合は「接続済み」と表示されます。

ワイヤレス WAN プロファイルの設定変更作業は以上で完了です。